## **Come creare una nuova e-mail Google**

Istruzioni per creare una nuova e-mail da utilizzare su classroom **Presentato da:**

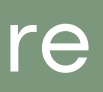

**Istituto San Giuseppe**

**Manuale d'uso**

## **Segui le istruzioni PASSO 1**

Apri Google Chrome e digita sulla barra di ricerca "Crea nuova Gmail"

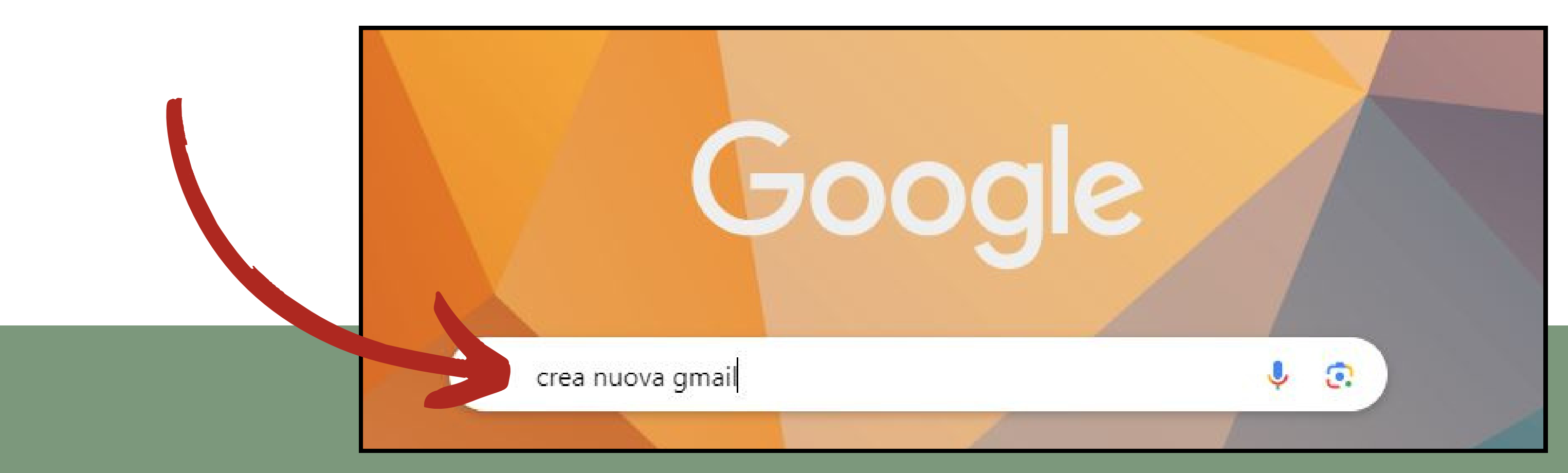

### **PASSO 2**

Clicca sul primo link che trovi

"Creare un account Gmail - Guida di Gmail"

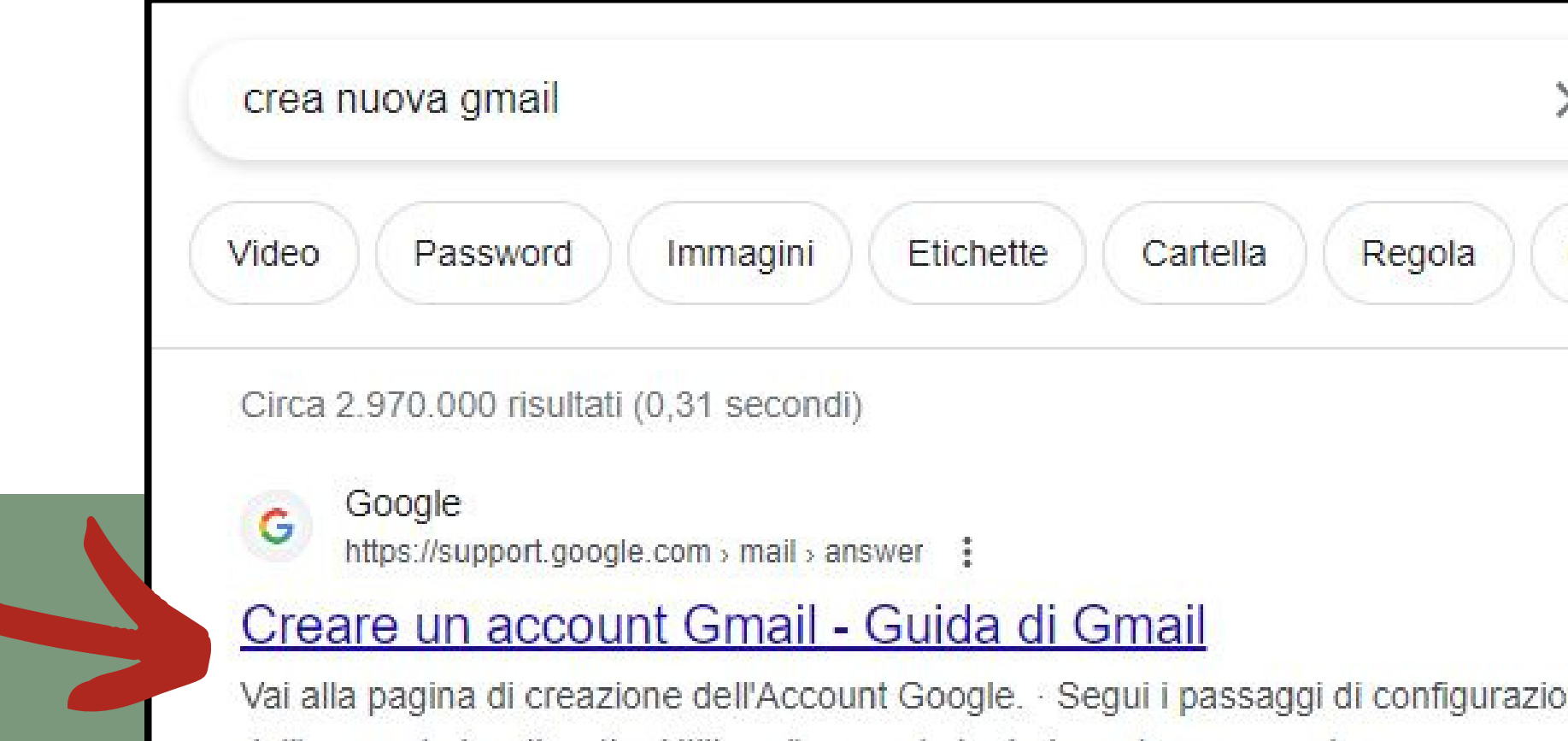

dell'account visualizzati. • Utilizza l'account che hai creato per accedere ...

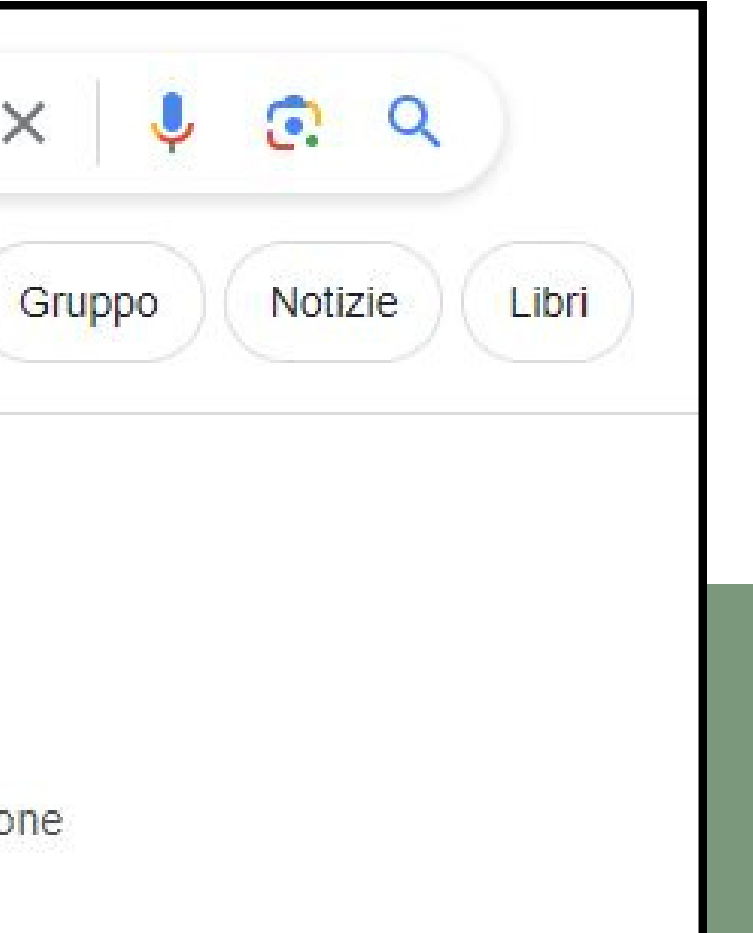

### **PASSO 3**

## Clicca sul sul riquadro rosso con la scritta "Crea un account"

### Creare un account Gmail

Per registrarti a Gmail devi creare un Account Google. Per la registrazione a Gmail puoi utilizzare lo stesso nome utente e la stessa password che usi per accedere ad altri prodotti Google come YouTube, Google Play e Google Drive.

### Registrarsi per un account Gmail

- 1. Vai alla pagina di creazione dell'Account Google Ø.
- 2. Segui i passaggi di configurazione dell'account visualizzati.
- 3. Utilizza l'account che hai creato per accedere a Gmail.

Crea un account

### PASSO<sub>4</sub>

## Inserisci il nome e il cognome dell'alunno/a

Nome Luca

Cogno Rossi

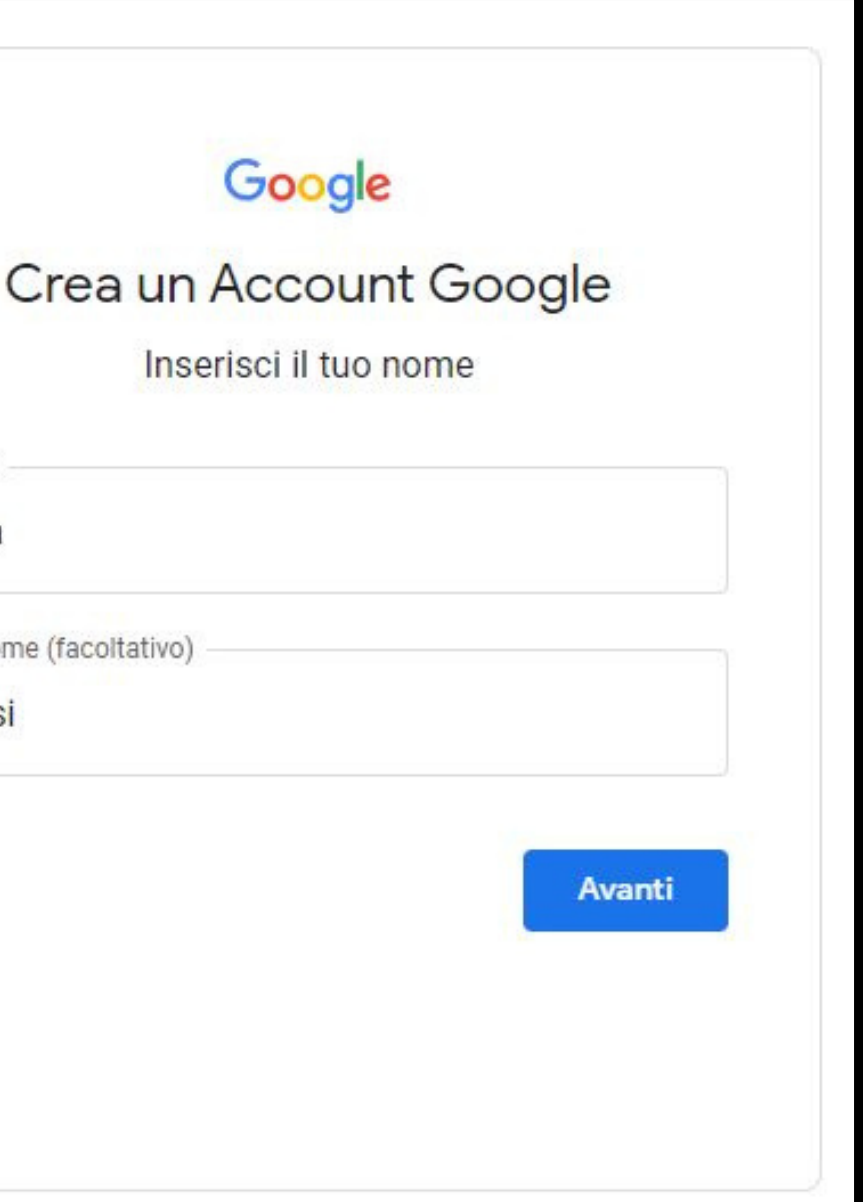

## **PASSO 5**

### Inserisci le generalità dell'alunno/a

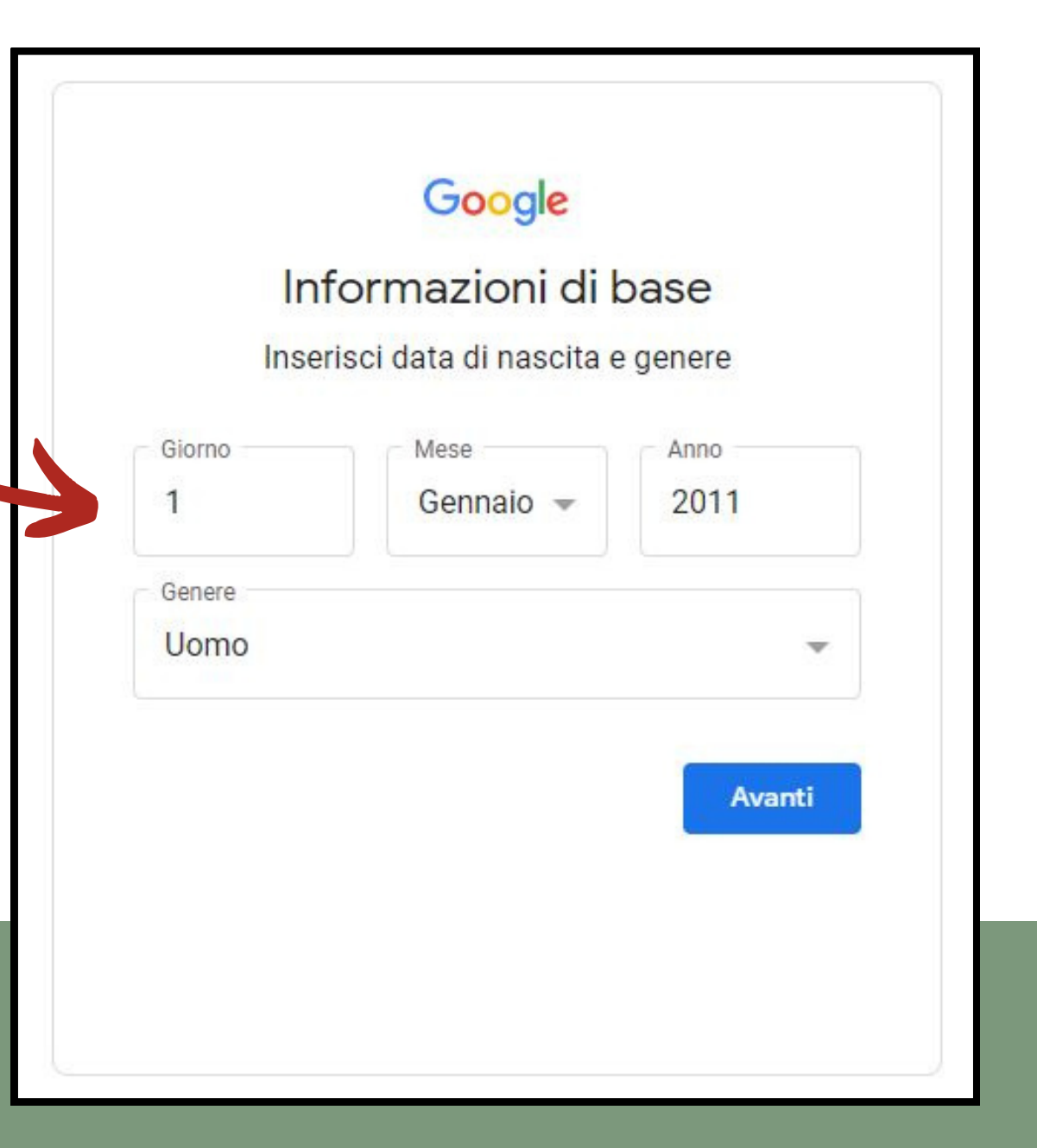

**PASSO 6**

Inventa un nome da inserire dentro alla tua e-mail

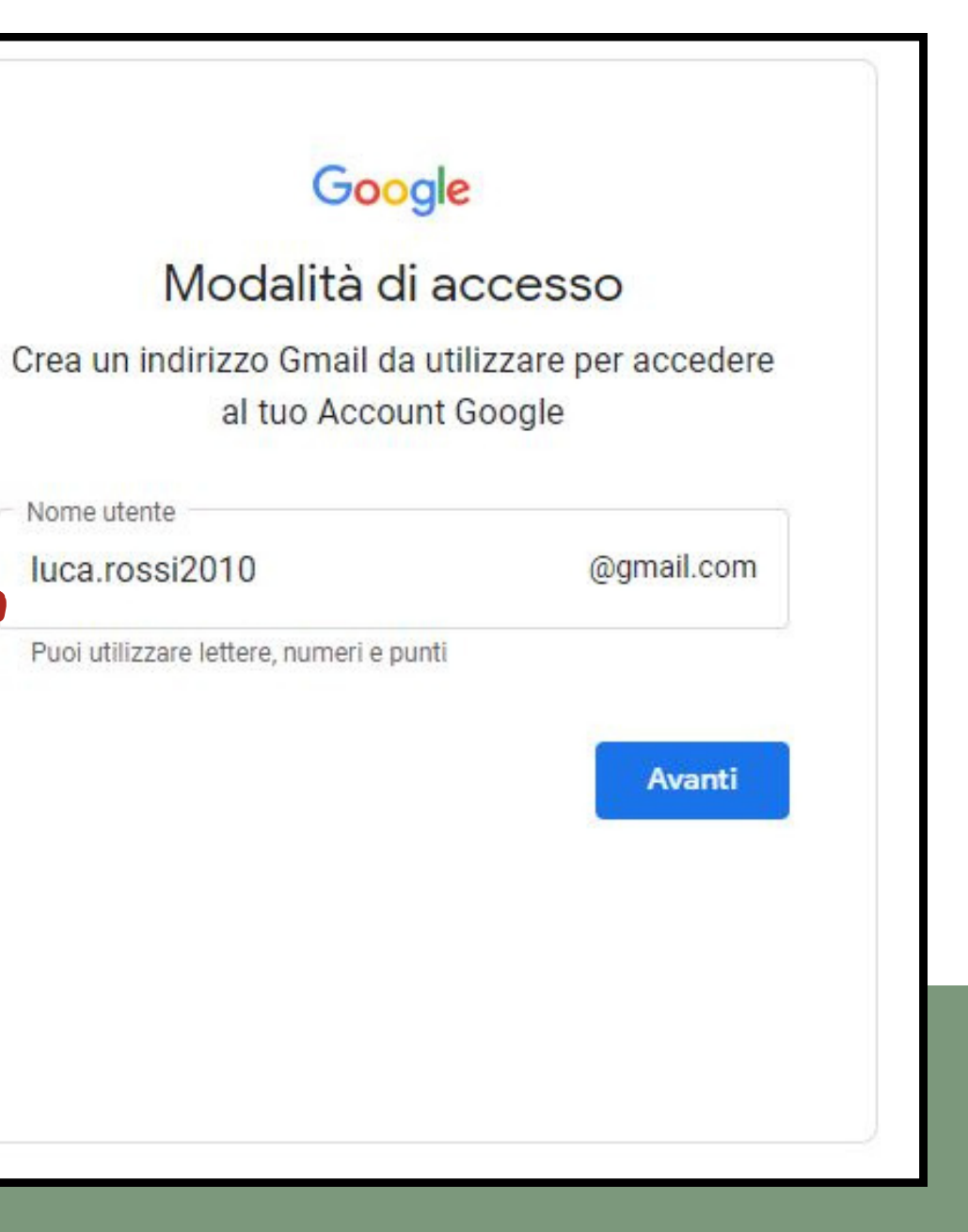

## **Segui le istruzioni**

### **PASSO 7**

Inserisci una password che deve contenere almeno: 8 cifre Lettere maiuscole, minuscole, numeri e simboli (!&/?)

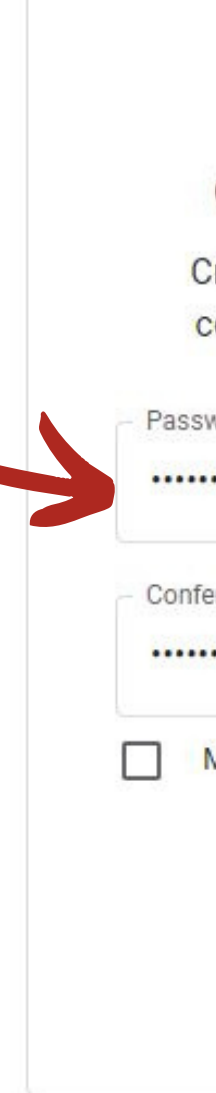

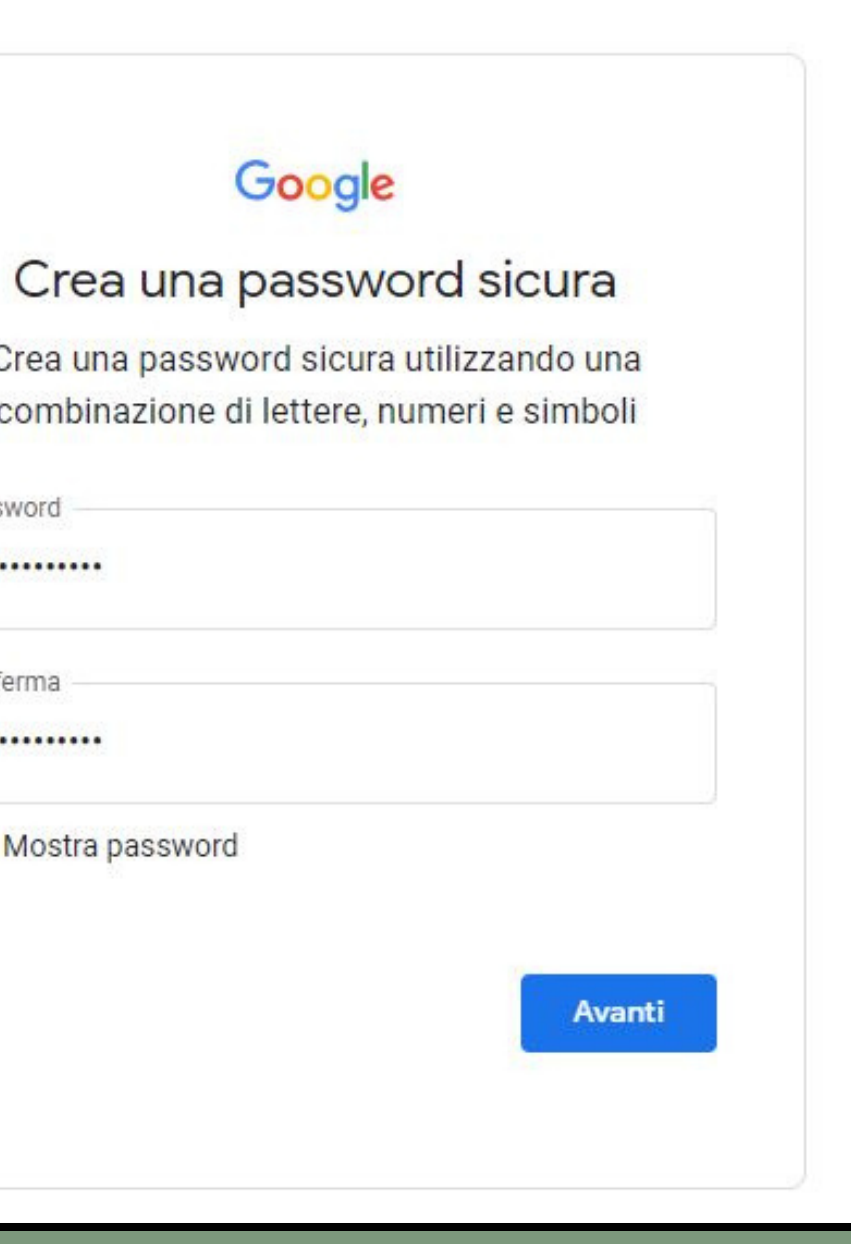

## **Segui le istruzioni**